You can customize your printer's functions to meet your special needs. The menu settings have three directories: MAIN, I/F, AND EMULATION (HPLJ3, IBM, EPSON). When you install the optional PDL cartridge, the PDL menu also appears. This section gives a brief explanation of each of the menu items and their possible settings. The asterisk (\*) indicates the factory setting for a menu item.

┌─────────────────────┐ │Main Directory Menu: │ └─────────────────────┘

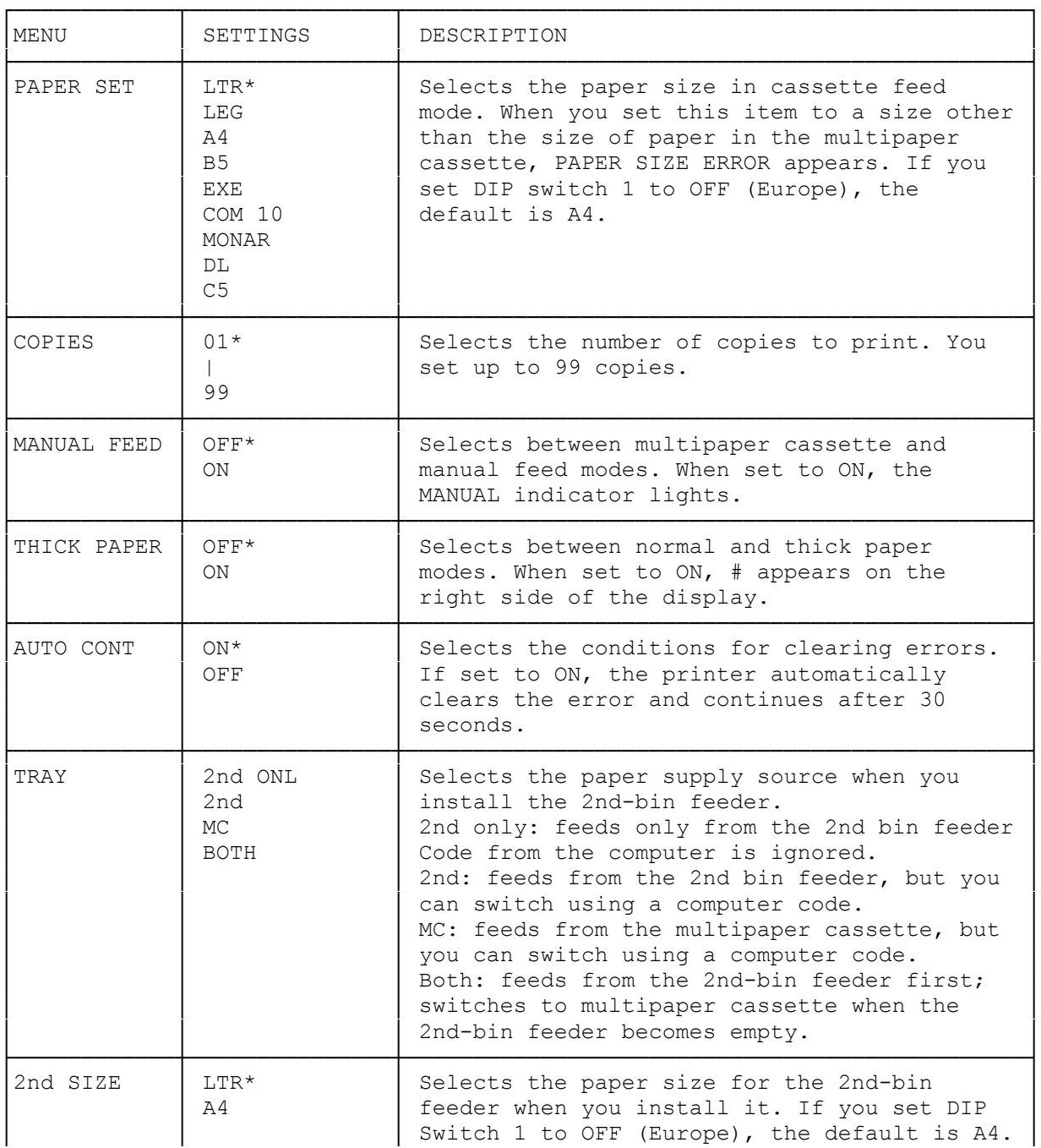

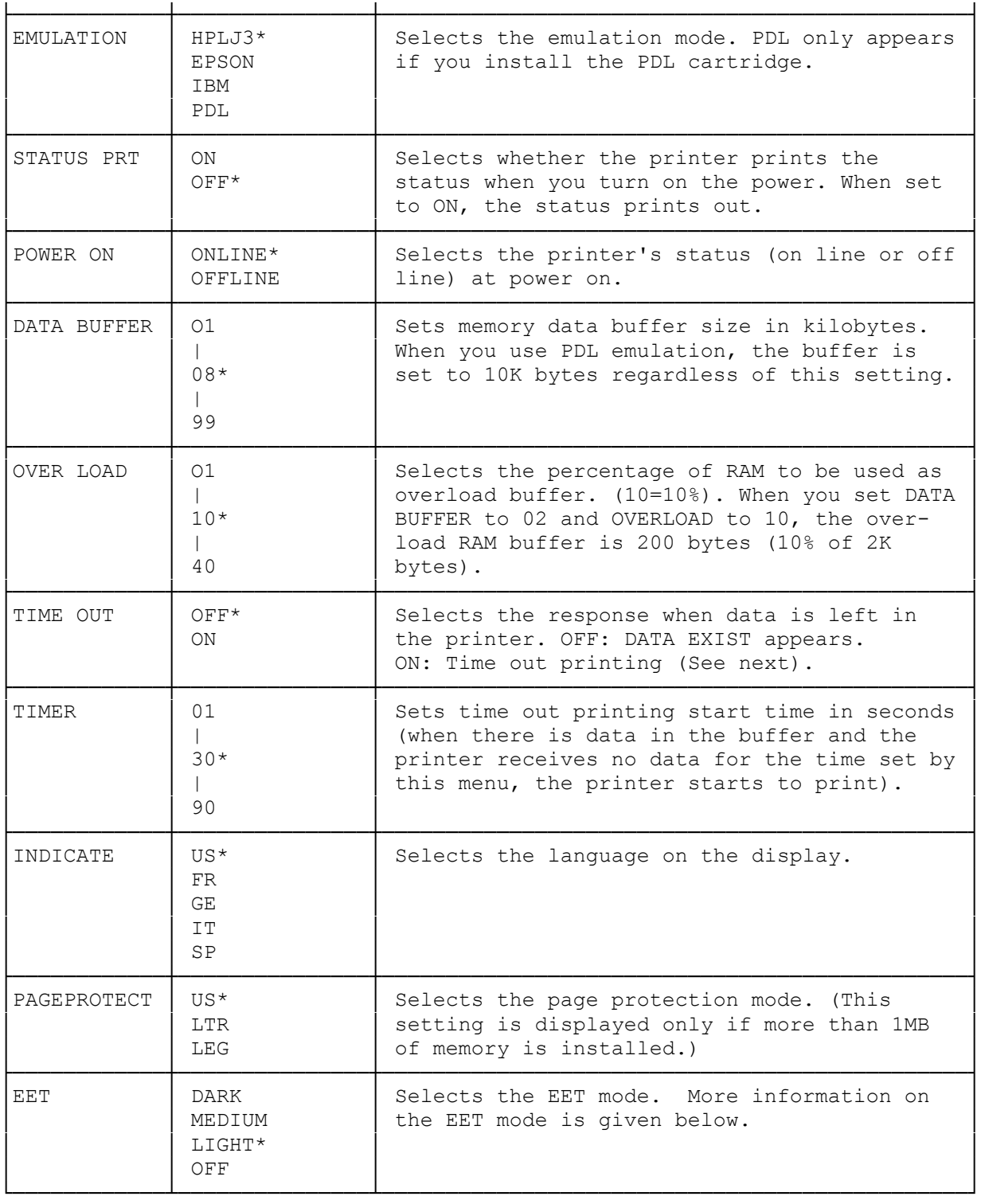

Edge Enhancement Technology

Edge Enhancement Technology (EET) improves the print quality of characters and graphics by "edge smoothing" the high-grade edge of the printed image. This process lets you get near 600 dpi (dots per inch) print quality with your 300 dpi printer.

The EET function has four settings: dark, medium, light, and off. Experiment with the different settings to find the best option for your needs.

You can see the effects of the different settings by sample printing the pie chart scalable font in the printer self test.

After the printer has printed about 7,000 sheets, change the EET setting to medium or dark if you notice a reduction in print density. Return the setting to light when you install a new drum.

## ┌────────────────┐ Using the Menu: └────────────────┘

Menu settings are stored in the printer's memory even after you turn off power and they remain unchanged until you reprogram them. Use the keys on the operation panel to program the functions. The setting you can change flashes on the display.

- 1. With the printer off line, press FUNCTION to enter the menu programming mode.
- 2. Press UP ARROW or DOWN ARROW so the directory name you wish to change flashes on the display.
- 3. Press SET to enter the menu select mode. The first menu item flashes.
- 4. Press UP or DOWN ARROW so the menu item you want to change flashes on the display.
- 5. Press SET to enter the change setting mode. The current setting flashes.
- 6. Press UP or DOWN ARROW until the setting you want flashes on the display.
- 7. Press SET to return to the menu select mode. The menu item flashes.

If necessary, repeat Steps 4 to 7 to program other settings.

- 8. Press FUNCTION to exit the menu programming mode.
- 9. Press CONTINUE/RESET to store the new settings into memory.

Note: The PAPER SET, MANUAL FEED, and THICK PAPER functions become valid without pressing CONTINUE/RESET. If you changed only these functions, you do not need to press CONTINUE/RESET.

## ┌─────────┐ Example: └─────────┘

In the following example, the printer is set to print two copies using the RS-232C interface at 19200 bps, using font number 005 (Courier bold).

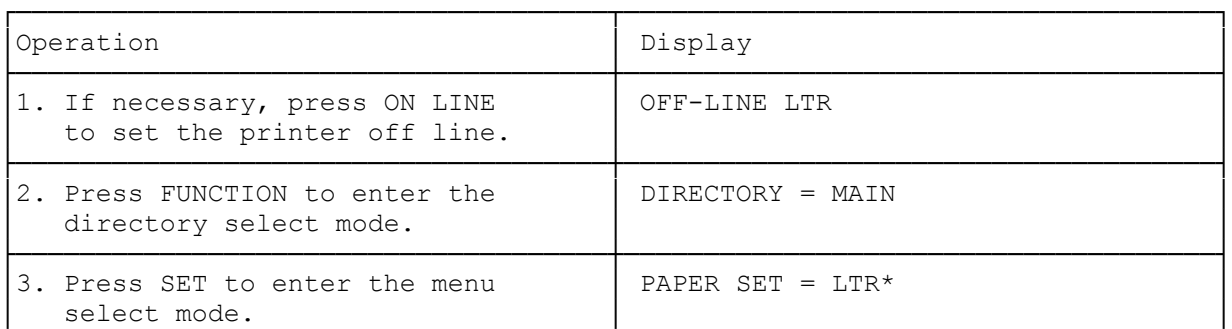

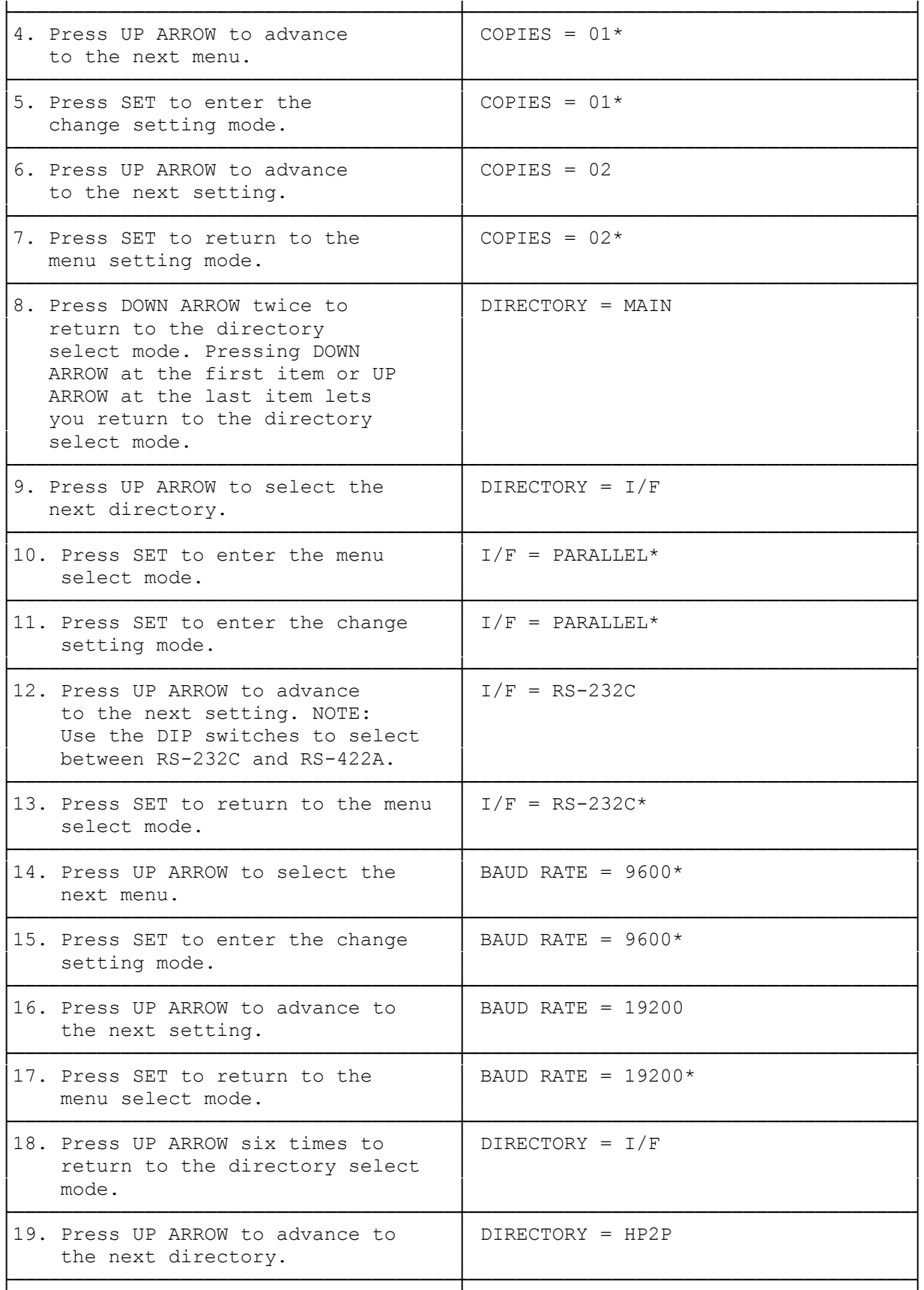

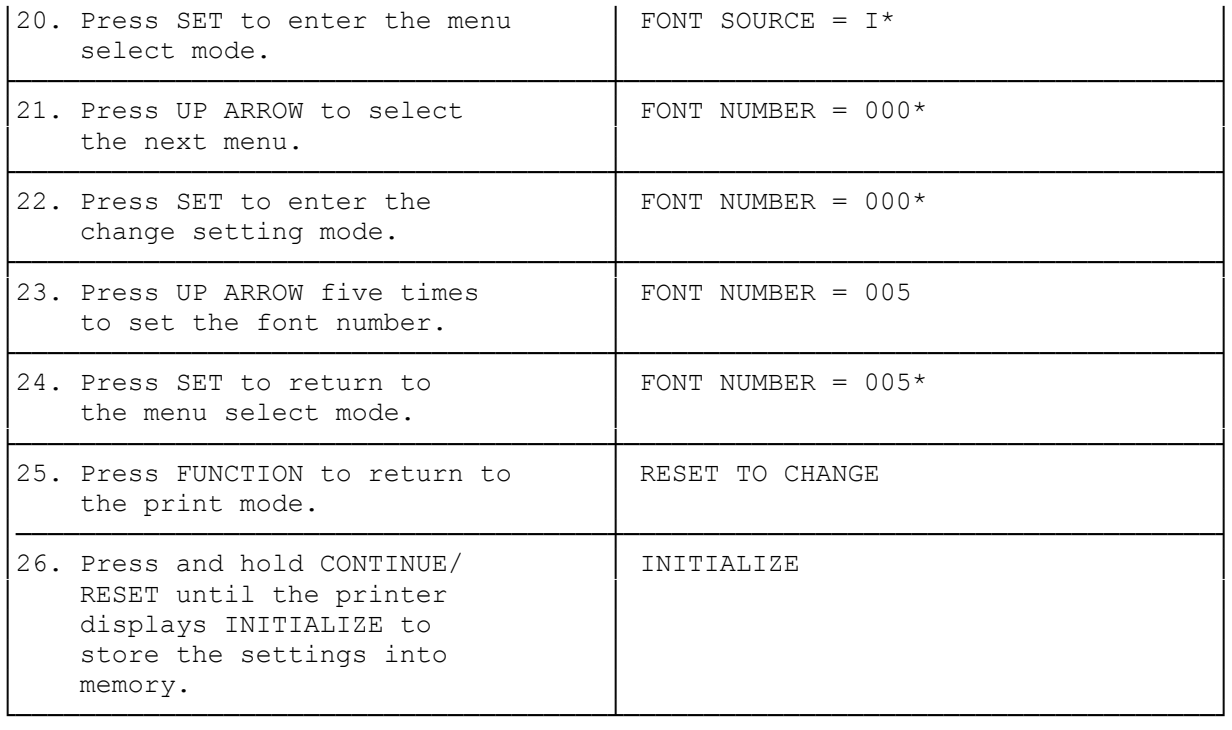

(dtc-08/06/93)